### What have we added?

In response to your feedback, gathered through the programme teams managing the testing pathways, and through the support function in the system; we have added two new features.

You can now create user accounts in the system. When you create these accounts we will gather all your personal information at the start. Once logged in the system will remember you and you will only need to give us details of the particular test you are reporting. We hope that this will improve your experience with the process, and make reporting this data to us a smoother process.

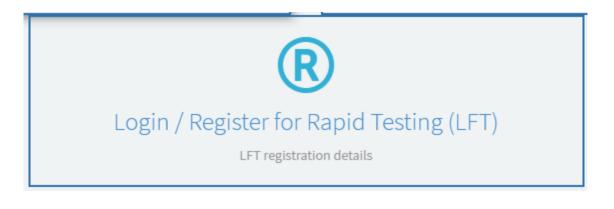

In addition, you can also now upload a number of tests to us at once using a preformatted spreadsheet. This is intended to support areas where testing data is being collected centrally before being uploaded.

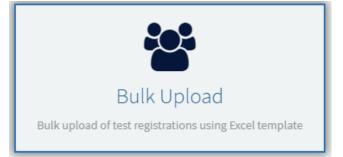

Our privacy notice has also been updated, and you should read this to understand how we manage your data. There is a link on the front page of the portal.

#### User registration

You can now register your details with us. The system will remember you and when you log in to record a test you have taken you only need to supply us with the detail of the test kit, the time and date of the test and the result.

When you enter the portal you should select the option below. This will take you to a log-in screen where you can either log in with your account, or if it your first time here, create a new account.

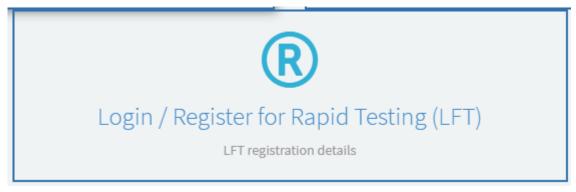

#### Creating an account

When you create an account we will ask you for a number of pieces of information about who you are, why you are being tested, and for contact details in case you test positive and need to be contacted by Test and Trace.

Depending on your reason for being tested, we may also ask you for some extra pieces of information, such as your workplace.

If you are concerned about how this information will be used you can read the privacy notice; you can find a link to this on the front page above the Captcha.

### Entering a new test record

Once signed in, to enter a new record click on 'log a new test result'. You will then be taken to the following screen. Fill out the required information and press submit.

|                                       | id Test                                           | ing(l                          | _FT) re        | sults        |                     |                   |  |  |   |
|---------------------------------------|---------------------------------------------------|--------------------------------|----------------|--------------|---------------------|-------------------|--|--|---|
| Please                                | e enter the ser                                   | ial numbe                      | er from the te | st kit       |                     |                   |  |  |   |
| Please                                | e enter the lot                                   | number f                       | rom the test I | it packaging |                     |                   |  |  |   |
|                                       |                                                   |                                |                |              |                     |                   |  |  |   |
| Please                                | e enter the da                                    | e the test                     | was taken      |              |                     |                   |  |  | = |
|                                       | e enter the da                                    |                                |                | )            |                     |                   |  |  | Ĭ |
| Please<br>Time ir                     | e enter the tim<br>n 24 hour form                 | e the test                     | was taken 🔞    |              | be entered as 11 45 | <b>×</b><br>; 00) |  |  | Ħ |
| Please<br>Time ir                     | e enter the tim<br>n 24 hour form<br>PM should be | e the test                     | was taken 🔞    |              | be entered as 11 45 |                   |  |  | Ħ |
| Please<br>Time ir<br>(e.g 11<br>Hours | e enter the tim<br>n 24 hour form<br>PM should be | e the test<br>nat<br>entered a | was taken 🔞    |              |                     |                   |  |  | = |

### Bulk upload

We have added functionality to allow users to register a number of tests at once on behalf of others. This is intended to facilitate local processes, for example for visitors in care homes, where staff may be collecting data for people being tested and entering this data together. It is not available to a user who is logged in using the new user registration feature.

### How do I use the bulk upload function?

Once you have confirmed that you are not a robot and entered the system, you should select the 'Rapid Testing (LFT) option, and from there choose 'bulk upload'.

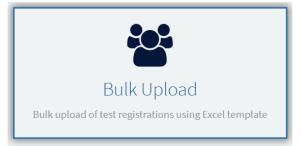

You will then enter this screen. Download the spreadsheet using the link on the page, and enter up to 50 test records, ensuring that you fill out all the mandatory information.

# If you use the bulk upload function for PCR tests, note that this is a different spreadsheet.

| Upload personal details<br>To enter and upload personal details using our spreadsheet:                                                                                                    |
|----------------------------------------------------------------------------------------------------|
| <ul> <li>download our record keeping spreadsheet if you have not already</li> <li>do not add any extra sheets, rows or columns</li> <li>enter personal details for up to 50 people at a time</li> <li>save the completed spreadsheet and then upload it</li> </ul> |
| Upload a file<br>Choose file No file chosen<br>Note: this may take a moment to upload, please then confirm you have consent below                                                                                                    |
| Confirm you have consent                                                                                                    |
| □ I confirm that I've got consent from each person to register them                                                                                                    |
| □ I confirm that I've got consent for the results to go to the contact details entered for them                                                                                                    |
| Continue                                                                                                    |

Once you have completed the spreadsheet use the 'choose file' button to select your saved spreadsheet, confirm that you have consent and click the 'continue' button once it turns green.

Please note that you should not upload results for any tests older than 8 days.

#### Confirming results in the bulk upload

Once you have uploaded your records, you will be presented with the detail and asked to confirm the reason these people are taking a test, along with other information (such as care home for care home visitors) depending on the reason.

#### Please note that the selected reason will apply to all records in the upload.

If you have made an error, you can scroll along to the end of the table and delete individual records. It is not possible to edit information within a record once it has been uploaded.

| Comple            | ete Regi          | istratio         | n Deta          | ils         |                  |                   |                              |                              |                       |                     |        |
|-------------------|-------------------|------------------|-----------------|-------------|------------------|-------------------|------------------------------|------------------------------|-----------------------|---------------------|--------|
| Please complete   | e all details for | the registratio  | ns using the ta | ble below.  |                  |                   |                              |                              |                       |                     |        |
| Before entering   | the Barcode/U     | RN and time o    | f test for each | individual, | please do a cheo | k of personal de  | etails to ensure that they a | re correct. To see details i | in full, click each e | entry in the table. |        |
| NOTE: Take ext    | tra care to ensu  | ure that email   | addresses an    | d phone n   | umbers are cori  | ect, as this is w | here test results will be    | sent.                        |                       |                     |        |
| Time of test      | Date of test      | First name       | Last name       | Gender      | Date of birth    | CHI Number        | Residential Address 1        | Residential postcode         | Mobile phone          | Email               |        |
| 10:30:00          | 01/01/2021        | test             | user            | Female      | 01/01/1980       |                   | 15 cadogan street            | A99 9AA                      | 0123456789            | test@test.com       | x12345 |
| 4                 |                   |                  |                 |             |                  |                   |                              |                              |                       |                     | +      |
| < >               | Rows 1 - 1        | of 1             |                 |             |                  |                   |                              |                              |                       |                     |        |
| * Please select t | the most releva   | int reason for t | aking this test |             |                  |                   |                              |                              |                       |                     |        |
|                   | Care home         | - Visitor        | •               |             |                  |                   |                              |                              |                       |                     |        |
| * Please select y | 10 Ramsay         |                  | •               | ]           |                  |                   |                              |                              |                       |                     |        |
|                   |                   |                  |                 |             |                  |                   |                              |                              |                       |                     |        |

Once you have selected the relevant information, simply press 'confirm all details', and the system will confirm your upload. You can then return to enter more records if needed.

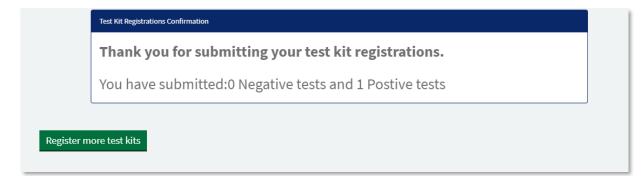

### What should I do if I forget my password for the LFT user registration?

There is an automated password reset function on the log-page. Please use this and follow the instructions

### Is my data safe if I register an account?

Yes, we are governed by a privacy policy. You can read the document by visiting CovidTestingPortal.scot and clicking on the link in the text on the front page.

### Do I have to register an account?

No, registration is completely optional.

## I have completed a bulk upload but I can see my records more than once / I can see more records than I uploaded?

Sometimes your browser tries to be helpful and remember what you were doing and this can interfere with the way the portal works. However, it's easy to fix. First, make sure you close all your Portal tabs on your browser. Second, visit CovidTestingPortal.scot once again. Then, on your keyboard hold "Control" and press "F5" if you are using a Windows machine. If you are using a Mac, you press Command + Shift + R. Then you will be able to upload your spreadsheet again and get rid of any old results you can still see there.

### I get an error when I upload my spreadsheet

Make sure that you are using the spreadsheet which has "For Uploading Lateral Flow Test Results Only". If you have altered the spreadsheet in any way other than entering data in the correct fields, it will not work. download the spreadsheet on the LFT Bulk Upload page and try again.

### Nothing happens when I upload my spreadsheet

You may encounter problems using older browsers. Up to date versions of Edge, Chrome or Firefox should be used.

### Can I upload all of my care home's LFT test results at once?

There are some restrictions in the bulk upload. You can only upload 50 results at one time. Also, each person you are uploading the results for must be taking the lateral flow test for the same reason. For example, you could upload a spreadsheet for all care home staff, but you would need to upload a separate spreadsheet for care home visitors. This is because each testing purpose is treated separately for contact tracing and statistical reasons